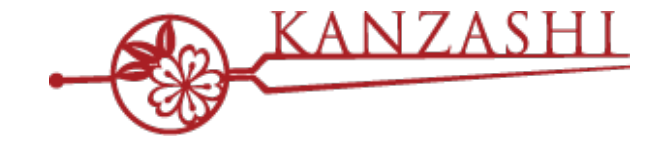

## **サロン予約⼀元管理システム 「かんざし」初回設定のお願い**

# $\frac{1}{2}$  (  $\frac{1}{4}$  )  $\frac{1}{2}$  in  $\frac{2}{10}$  ,  $\frac{1}{2}$  in  $\frac{1}{2}$

**2020 Jan - パシフィックポーター株式会社**

**confidential**

## **1.「かんざし」初回設定について**

「かんざし」のご利用には、以下の手順が必要となります。 初回設定(Step1~4)を完了させて、運用してください。

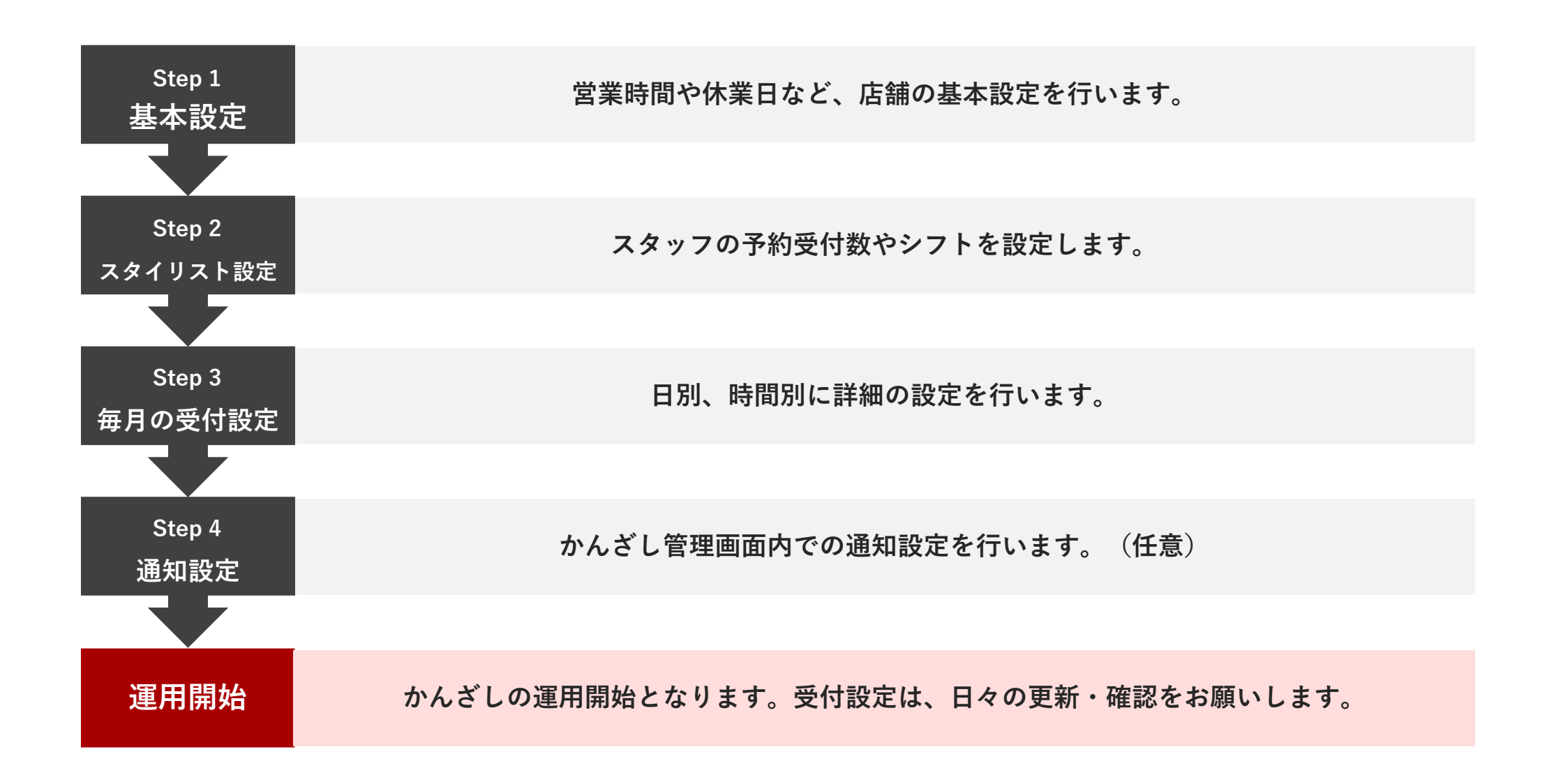

## **2.「かんざし」初回設定前の注意事項**

#### **「かんざし」ご利⽤開始にあたる注意事項になります。 受付設定に進む前に必ずお読みください。**

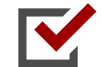

ご利⽤開始後は、予約や予定の登録、毎⽉の受付設定やスタイリストのシフト設定は、 必ず「かんざし」にて設定・更新をいただきますようお願いいたします。

かんざしによって各媒体へ登録された予約や予定は、各媒体では、操作しないで下さい。 かんざしまたは、予約を受け付けた指定の媒体にて操作を⾏なってください。

M HPB **N** 

SALON BOARDの毎月の受付設定「自動延長設定」が、 「⽉初に未設定の⽉のサロンとスタイリストの受付設定を⾃動延⻑する」に設定されます。 変更しないようお願い致します。

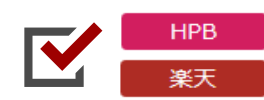

かんざしのご利⽤開始に当たり、媒体の予約お知らせメール⼀覧に弊社が発⾏する 任意のメールアドレスが追加されます。誤って削除なさらぬようお願い致します。

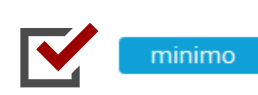

かんざしのシフト設定済みのスタイリストのスケジュールが minimo のすぐ予約を受け付ける時間に反映されます。 ただし、minimo の外部予約システム連携時間に設定されている時間帯のみ連携となります。

#### **次ページより受付設定のご案内になります。**

## **3-1.「かんざし」基本設定**

#### **■STEP1 設定:基本設定**

まず始めに、店舗の営業時間など基本設定を⾏います。

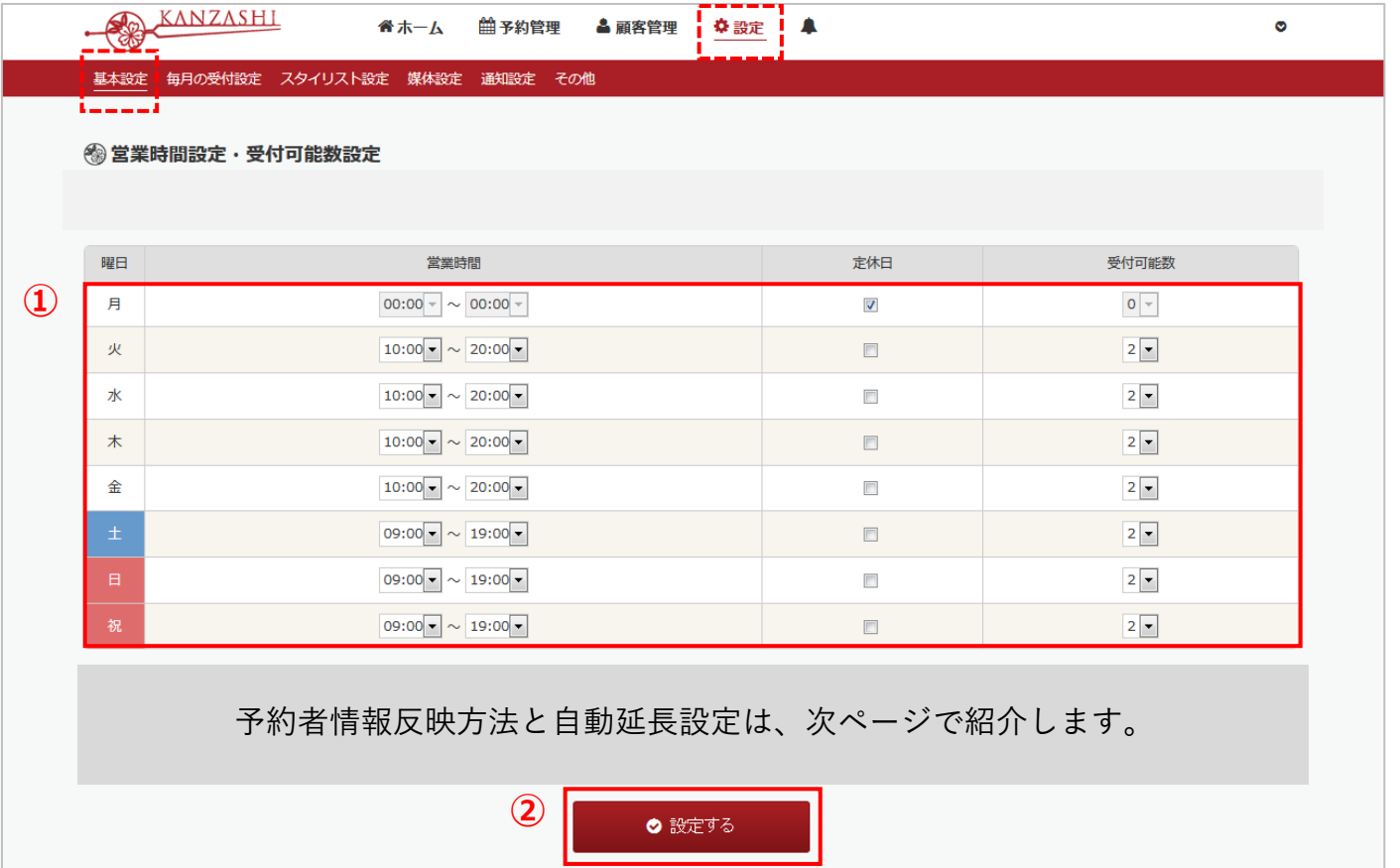

**① 曜⽇ごとの営業時間、予約の受付可能数を選択してください。定休⽇には、レ点を⼊れてください。 ② 「設定する」を押してください。**

## **3-2. 「かんざし」基本設定**

#### **■ STEP1 設定:基本設定**

#### **予約者情報の反映方法**

#### ※ 予約者情報の反映方法 ◎ 名前 ◎ ヨヤクアリ

かんざしから各媒体に予約を登録するときに、設定される予約者情報(お客様の名前)の反映⽅法を選択してください。 「ヨヤクアリ」、または、お客様の「名前」のいずれかを選択できます。

例) 「かんざし はなこ」さんの予約を、媒体に登録する場合に、顧客名を開示せず、「ヨヤクアリ」とするか、 「かんざし はなこ」さんとそのまま反映するかを設定してください。

#### **毎月の受付設定の反映方法**

◎毎月の受付設定の反映方法

#### 自動延長設定

◎ 自動延長しない ※毎月の受付設定から設定してください ◎ 月初に未設定の月のサロンの営業時間・受付可能数設定とスタイリストのシフト設定を自動延長する

P.7 以降で設定される、かんざしの毎月の受付設定について、毎月1日に新たに作成される月の設定を、 各媒体に⾃動反映させるか、毎⽉設定いただき、設定済みになったタイミングで反映させるかを選択してください。

自動反映させる場合は、「♬初に未設定の月のサロンの営業時間・受付可能数設定とスタイリストのシフト設定を自動延長する」 を選択してください。

#### **■STEP2 設定:スタイリスト設定**

次に、スタッフ別に出勤シフトや受付可能数の設定を行います。細かな設定は、Step3で調整します。

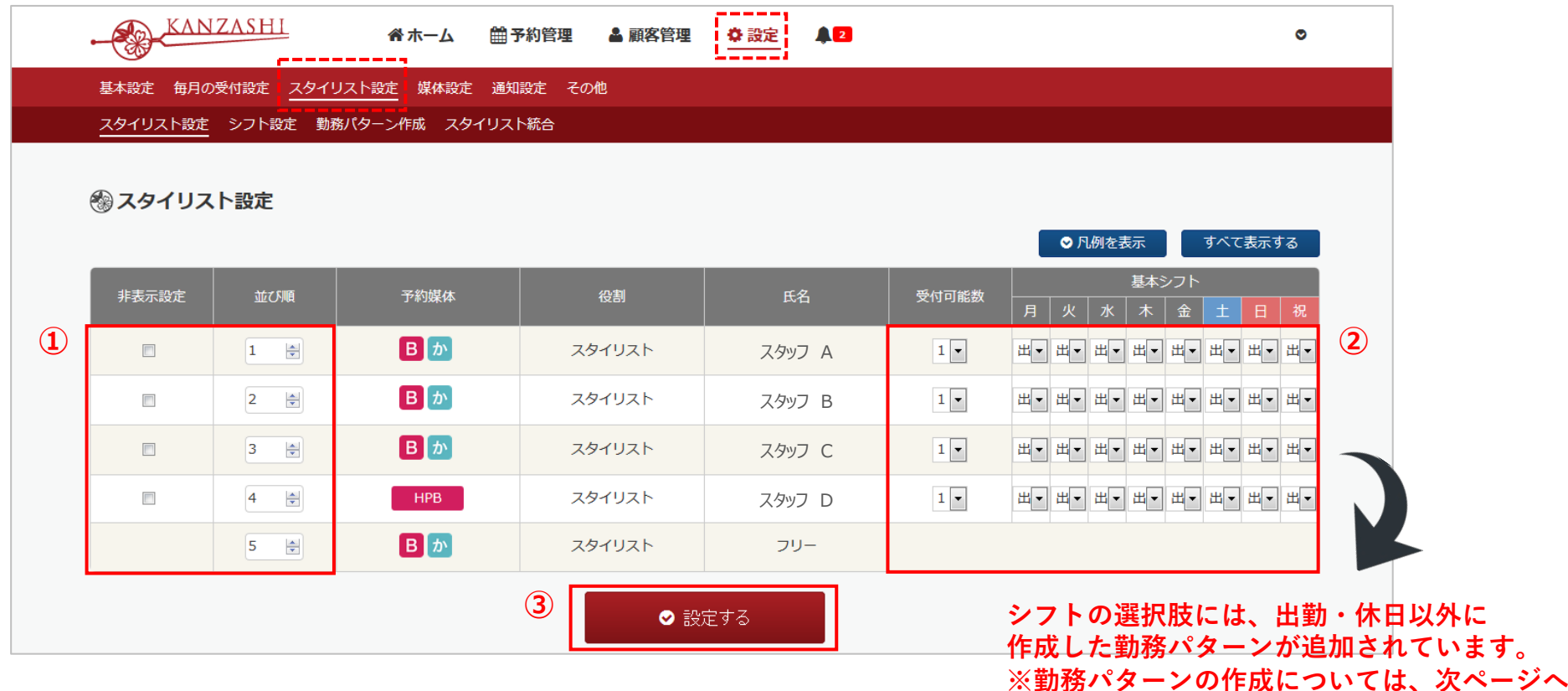

**① 並び順は、数字が⼩さいほど、スタッフの表⽰順が上になります。 媒体での掲載を止めたスタッフは、非表示設定にレ点を入れてください。** 

- **② スタッフ単位で予約の受付可能数を選択し、曜⽇別の出勤シフトを選択してください。**
- **③ 「設定する」を押してください。**

## **4-2. 「かんざし」スタイリスト設定〜勤務パターン作成〜**

#### ■STEP2 スタイリスト設定:勤務パターン作成

スタッフのシフト設定に使⽤できる、特定の時間帯を出勤とするオリジナルのシフトが作成できます。

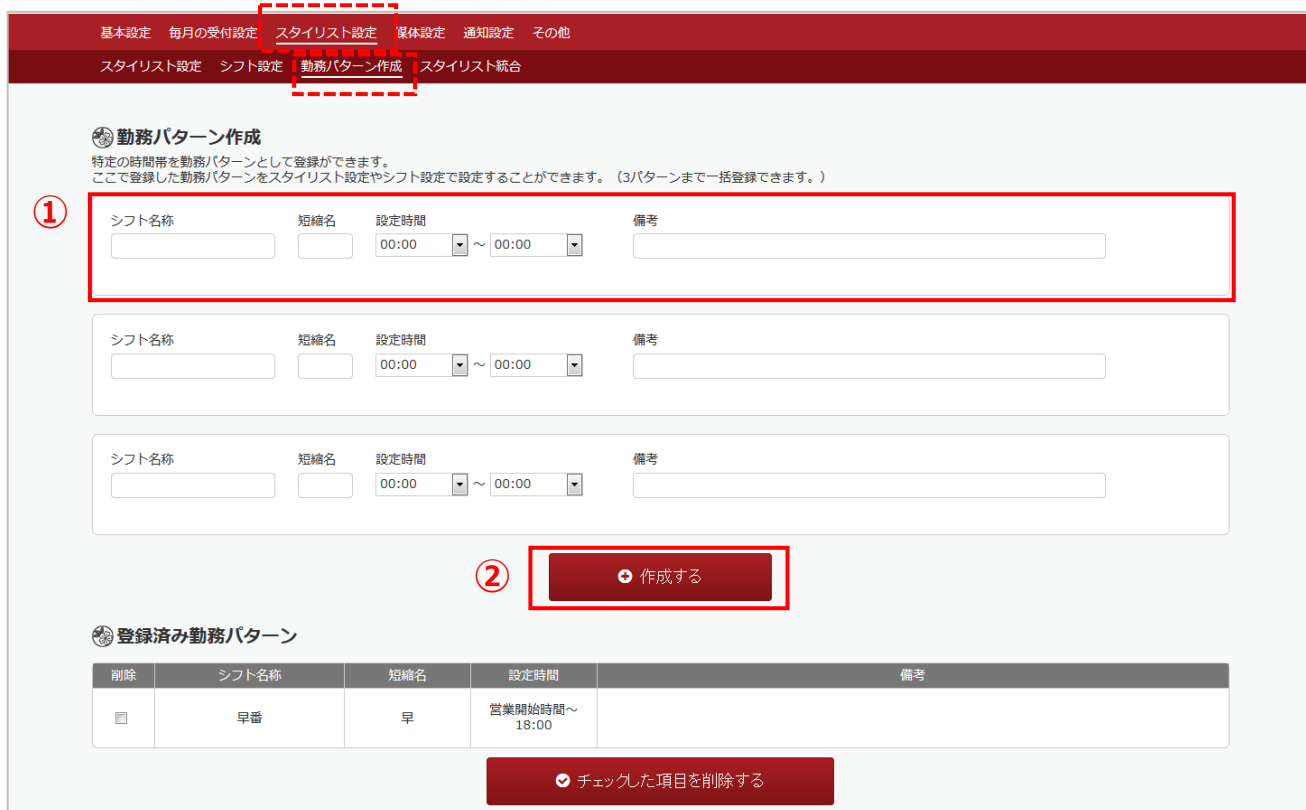

- **① シフト名称、アイコン表⽰⽤の短縮名を⼊⼒し、設定時間(出勤時間帯)を選択してください。 ※短縮名は、2⽂字以内です。**
- **② 「作成する」を押してください。作成が完了すると、下段に表⽰されます。削除も可能です。 ※⼀度に3つまで同時に作成できます。**

## **5. 「かんざし」毎⽉の受付設定**

#### **■STEP3 設定:毎⽉の受付設定**

最後に、毎⽉の受付設定を設定してください。予約管理または設定以下から、ページに移動してください。

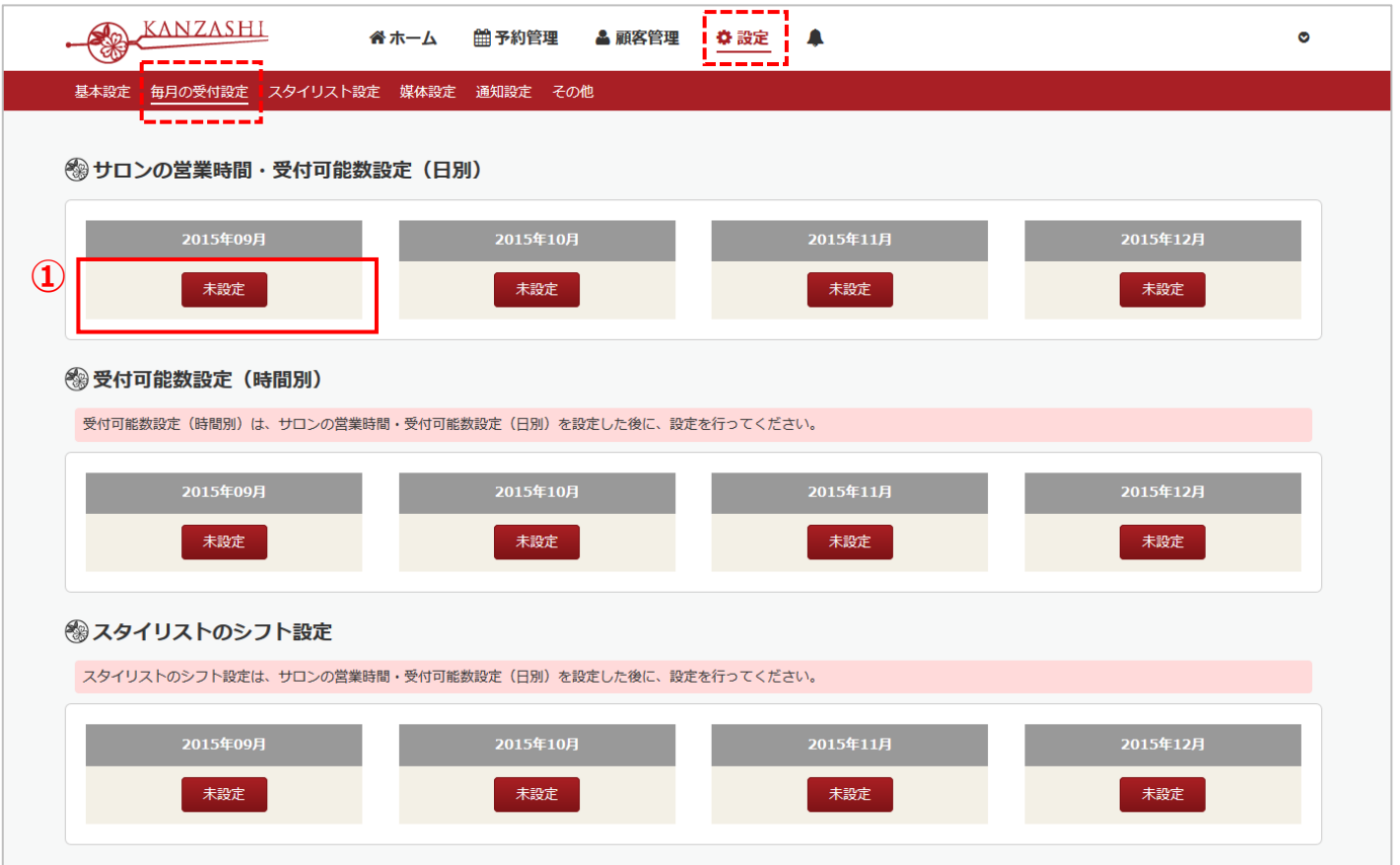

**① サロンの営業時間・受付可能数設定(⽇別)を設定します。当⽉の「未設定」ボタンを押してください。 ※ 受付可能数設定(時間別)とスタイリストのシフト設定は、①の設定後ではないと、ページが開けません。**

## **5-1. 「かんざし」毎⽉の受付設定**

#### **■STEP3-1 毎⽉の受付設定:サロンの営業時間・受付可能数設定(⽇別)**

日別単位で、休業日・営業時間・予約の受付可能数を設定します。

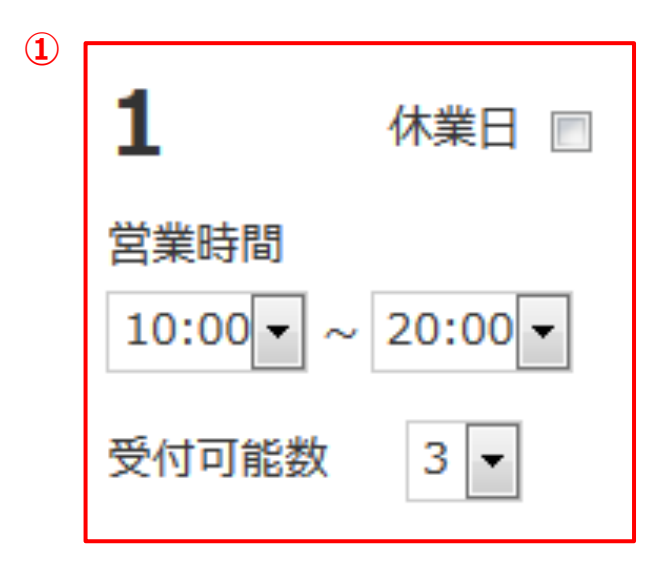

※ 初期設定の状態では、媒体設定でHot Pepper Beautyを 設定済みの方は、Hot Pepper Beautyの情報が反映されています。 媒体設定していない方は、基本設定の情報が反映されています。

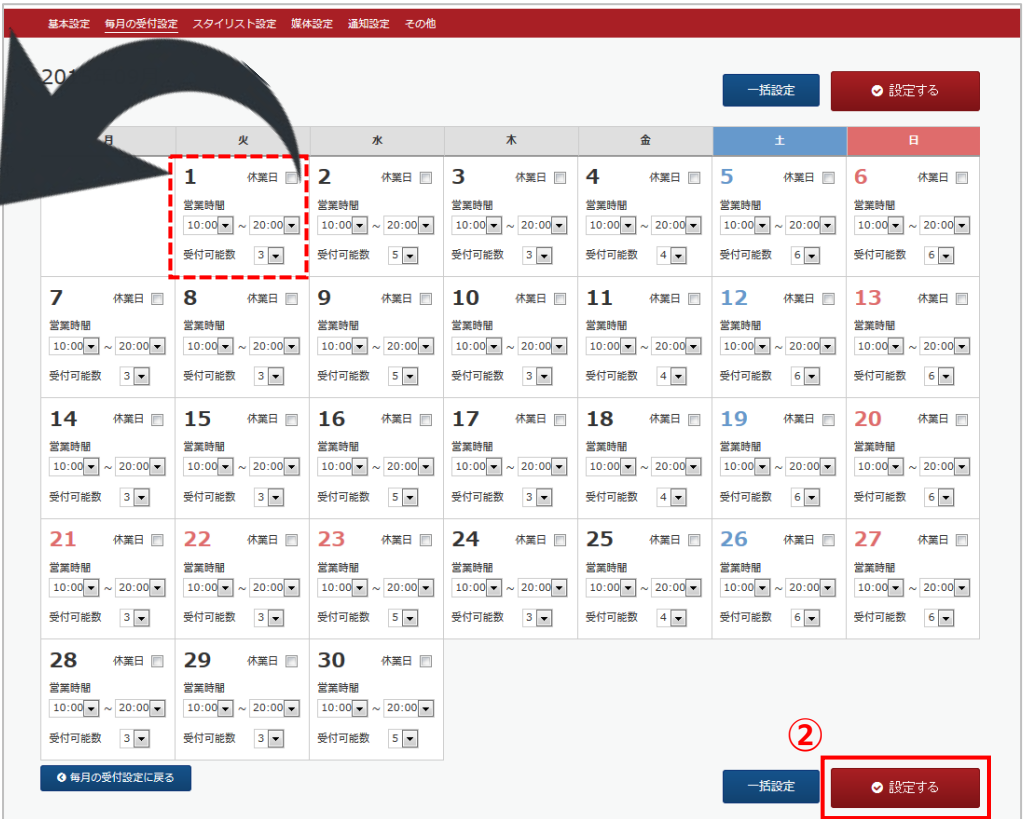

**① 店舗がお休みの⽇には、休業⽇にレ点を⼊れ、⽇別に営業時間と受付可能数を編集してください。**

**※ ⼀括設定の⽅法については、次ページをご参照ください。**

**② 編集後、「設定する」を押してください。**

#### **■STEP3-1 毎⽉の受付設定:サロンの営業時間・受付可能数設定(⽇別)**

「一括設定」のボタンを押すと、一括設定画面が、カレンダー上部に表示されます。

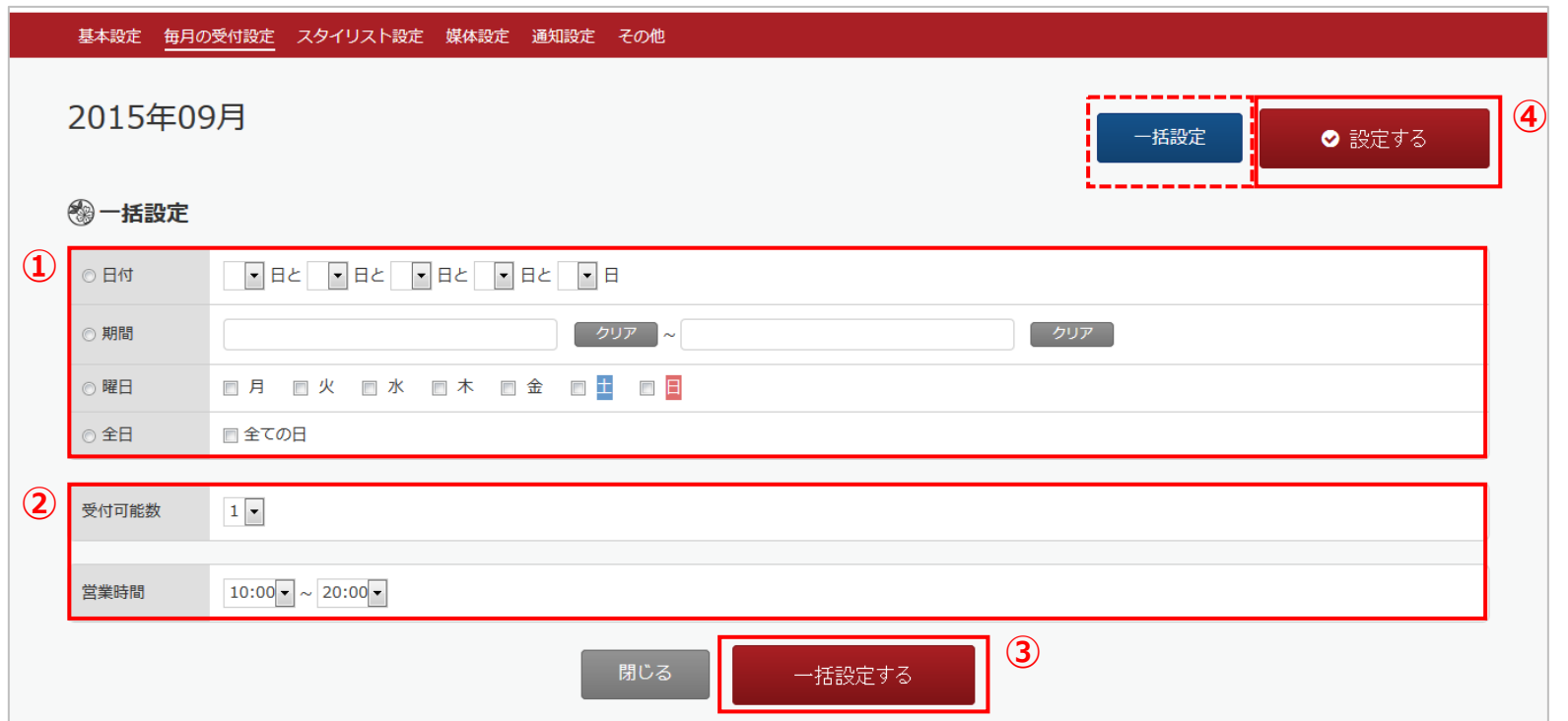

**⽇付や期間、曜⽇等のいずれかの⼀括設定する範囲を選択してください。**

**受付可能数と営業時間を選択してください。 ※休業⽇は、⼀括設定できません。**

 **「⼀括設定する」を押してください。 ※押すと、カレンダーに情報が反映されます。まだ完了していません。 全ての情報が反映されたのを確認して、「設定する」を押してください。**

#### **■STEP3-2 設定:毎⽉の受付設定**

Step3-1の設定が完了すると、以下のような画面になります。 設定していないはずの受付可能数設定(時間別)も「設定済み」の状態で表示されますが、不具合等ではありません。

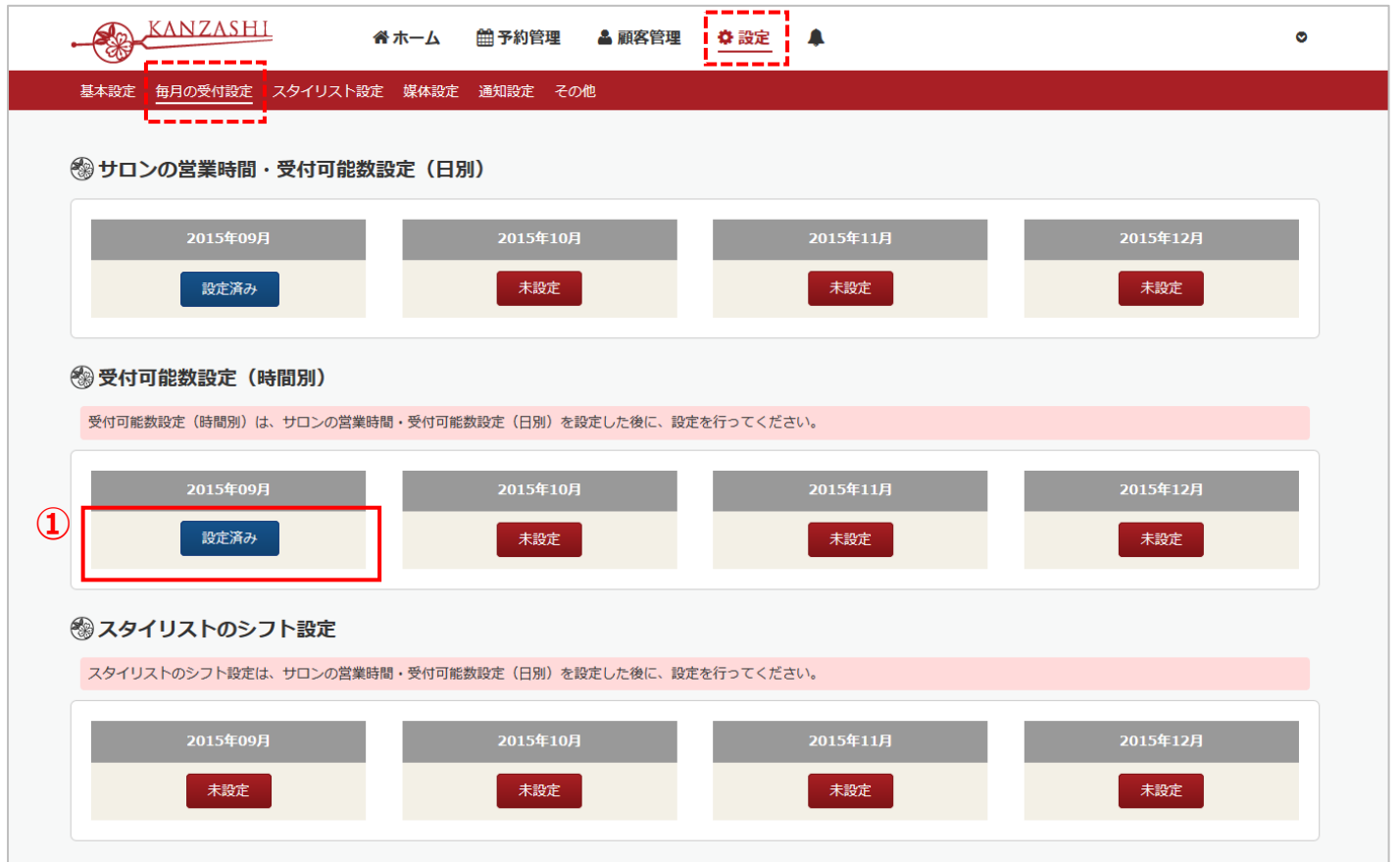

**① 受付可能数設定(時間別)を設定します。当⽉の「設定済み」ボタンを押してください。**

**受付可能数設定(時間別)は、サロンの営業時間・受付可能数設定(⽇別)の設定後ではないと、ページが開けません。** $\sqrt{N}$ 

#### ■STEP3-2 毎月の受付設定:受付可能数設定(時間別)

30分単位の日別・時間別で予約の受付可能数の設定を調整できます。

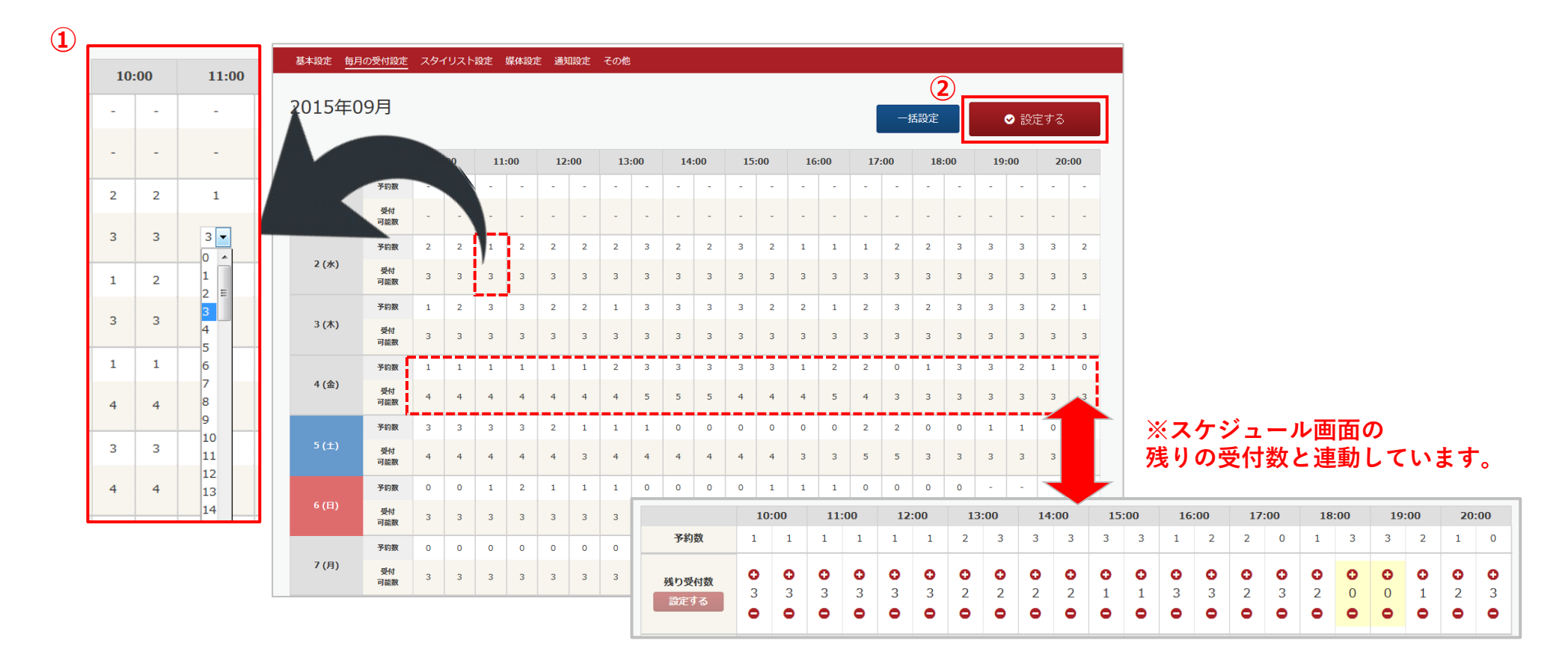

**① 調整する時間別に予約の受付可能数を選択してください。初回の設定時は⽇別で設定した数が⼊⼒されている状態 になります。 ※ ⼀括設定の⽅法については、次ページをご参照ください。 ② 編集後、「設定する」を押してください。**

#### **■STEP3-2 毎⽉の受付設定:受付可能数設定(時間別)**

「一括設定」のボタンを押すと、一括設定画面が、カレンダー上部に表示されます。

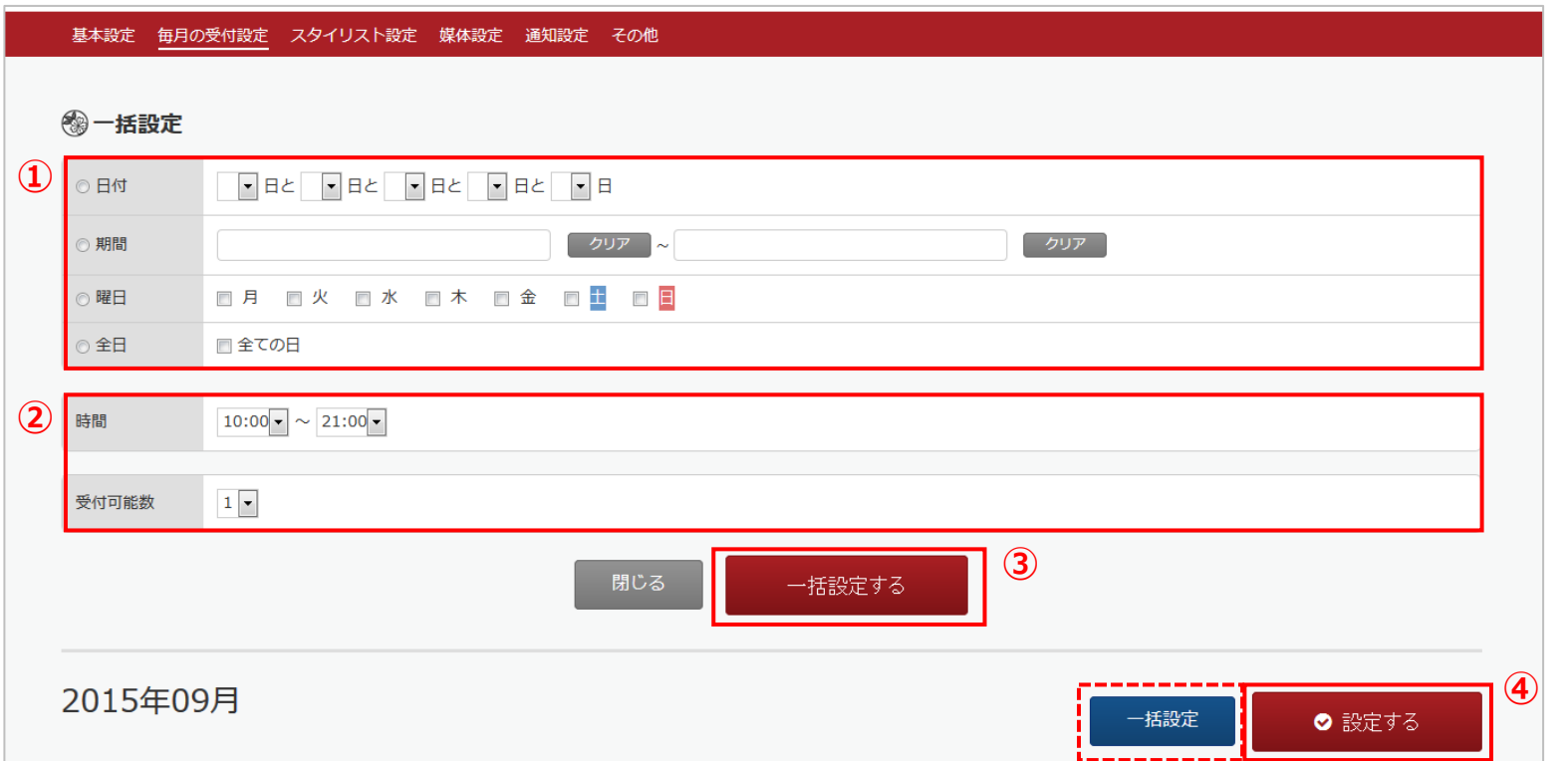

**⽇付や期間、曜⽇等のいずれかの⼀括設定する範囲を選択してください。**

**設定する時間帯と受付可能数を選択してください。**

 **「⼀括設定する」を押してください。 ※押すと、カレンダーに情報が反映されます。まだ完了していません。 全ての情報が反映されたのを確認して、「設定する」を押してください。**

## **5-3. 「かんざし」毎⽉の受付設定**

#### **■STEP3-3 設定:毎⽉の受付設定**

最後に、スタイリストのシフト設定を行います。

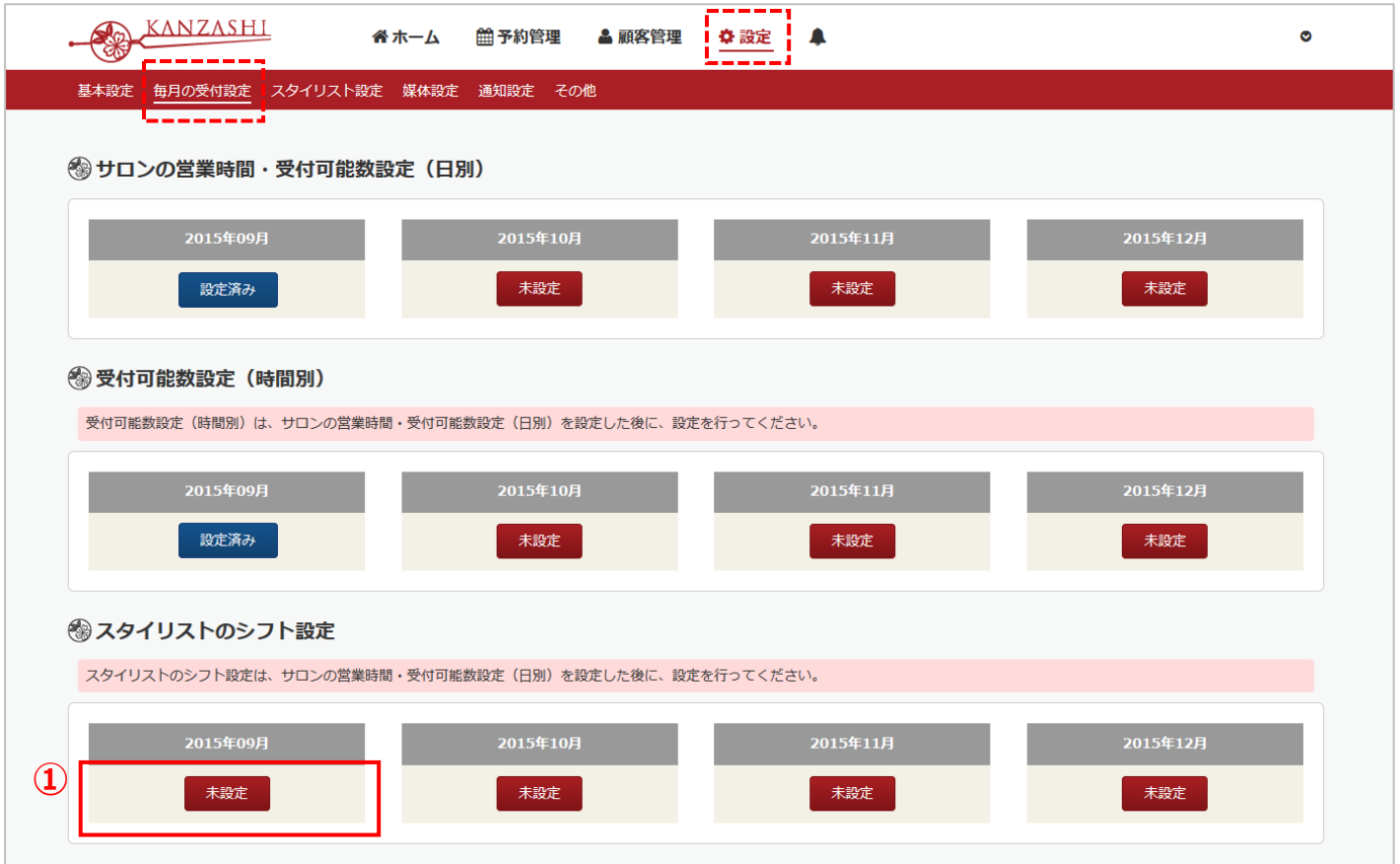

**① スタイリスト(スタッフ)のシフトを設定します。当⽉の「未設定」ボタンを押してください。**

**/!\ スタイリストのシフト設定は、サロンの営業時間・受付可能数設定(日別)の設定後ではないと、ページが開けません。** 

#### **■STEP3-3 毎月の受付設定:スタイリストのシフト設定**

最後に、スタイリストのシフト設定を⾏います。設定するスタイリストの⽇付のアイコンをクリックして、 設定を⾏ってください。

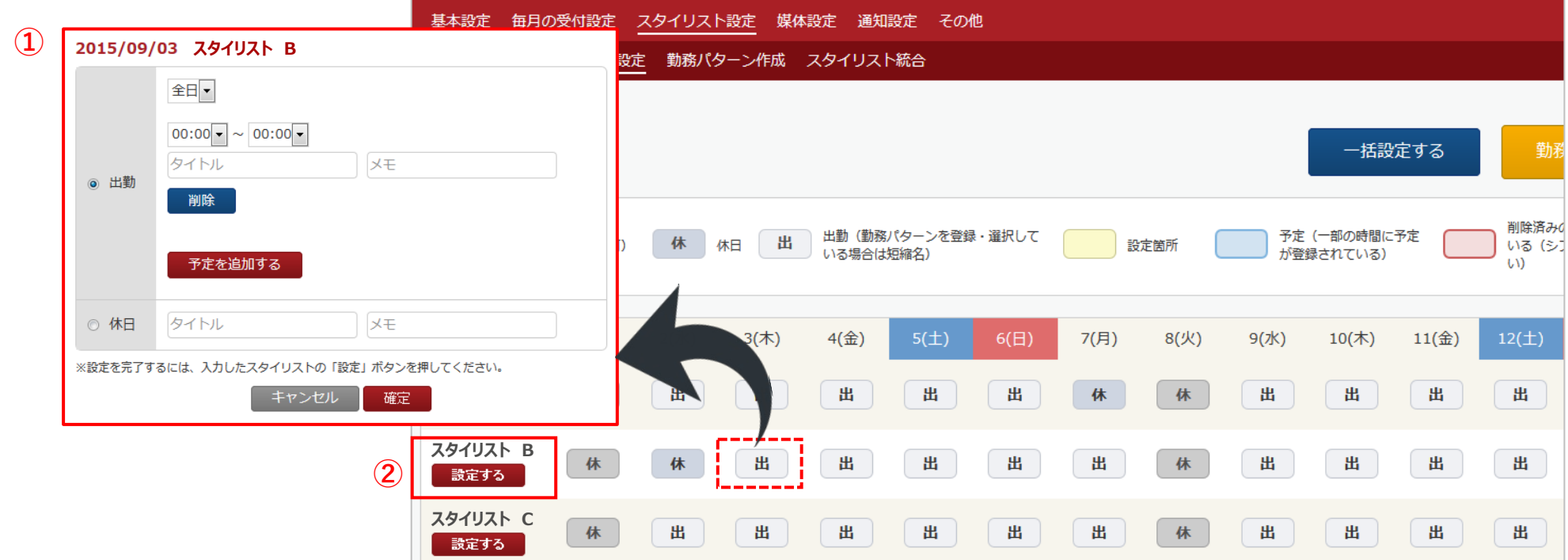

**① アイコンから設定画⾯を開き、勤務パターンの選択、または休⽇を選択し、「確定」を押してください。 予定を追加し登録することも可能です。※勤務パターンの作成⽅法は、P.6へ ,⼀括設定については、次ページをご参照ください。 ② 編集後、スタイリスト単位で「設定する」を押してください。**

#### **■STEP3-3 毎月の受付設定:スタイリストのシフト設定**

「一括設定」のボタンを押すと、一括設定画面が、カレンダー上部に表示されます。

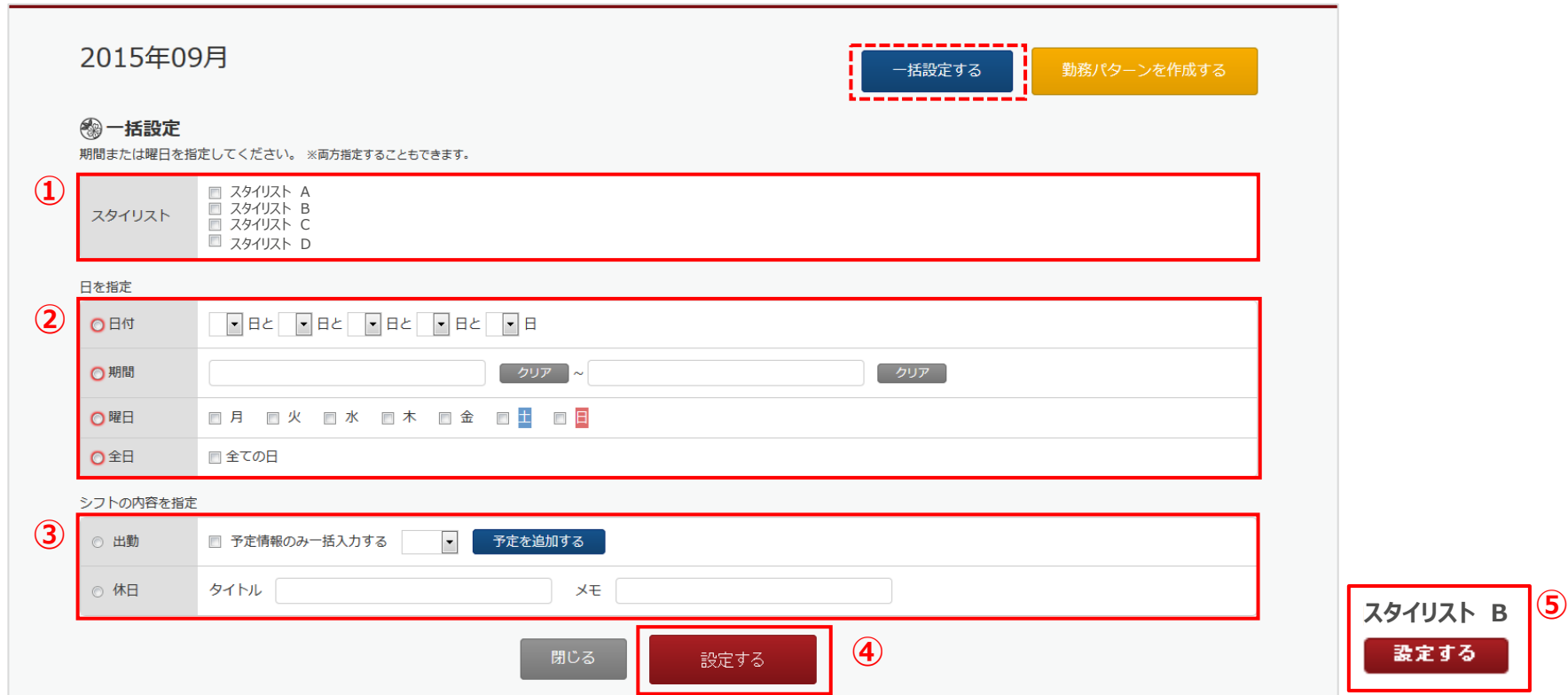

**① ⼀括設定を反映させるスタイリストを選択してください。 ※複数選択も可能です。**

**② ⽇付や期間、曜⽇等のいずれかの⼀括設定する範囲を選択してください。**

**③ 設定する時間帯と受付可能数を選択してください。**

**④ 「設定する」を押してください。 ※押すと、カレンダーに情報が反映されます。まだ完了していません。 ⑤ 全ての情報が反映されたのを確認して、スタイリスト単位で、「設定する」を押してください。**

## **5-3. 「かんざし」毎⽉の受付設定**

#### **■STEP3-3 毎月の受付設定:スタイリストのシフト設定**

スタイリストのシフト設定画⾯内に表⽰されている、アイコンの凡例になります。

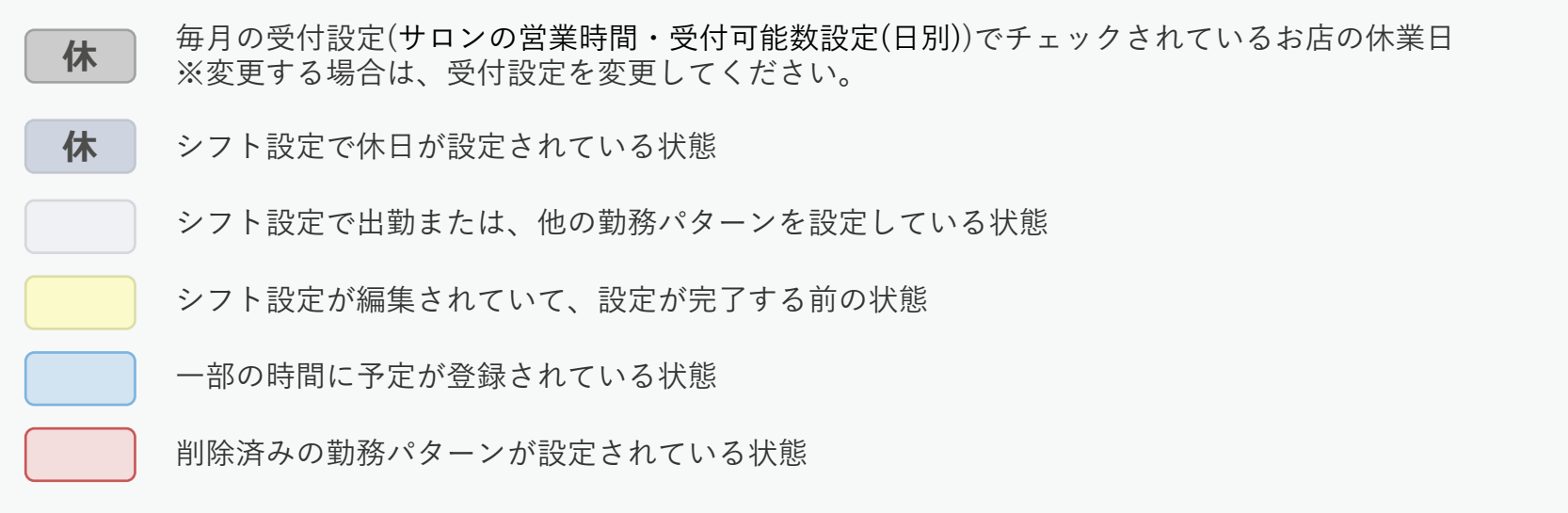

#### **■STEP4 設定:通知設定**

新着予約の通知設定 ※初期設定は「通知なし」に設定されています。

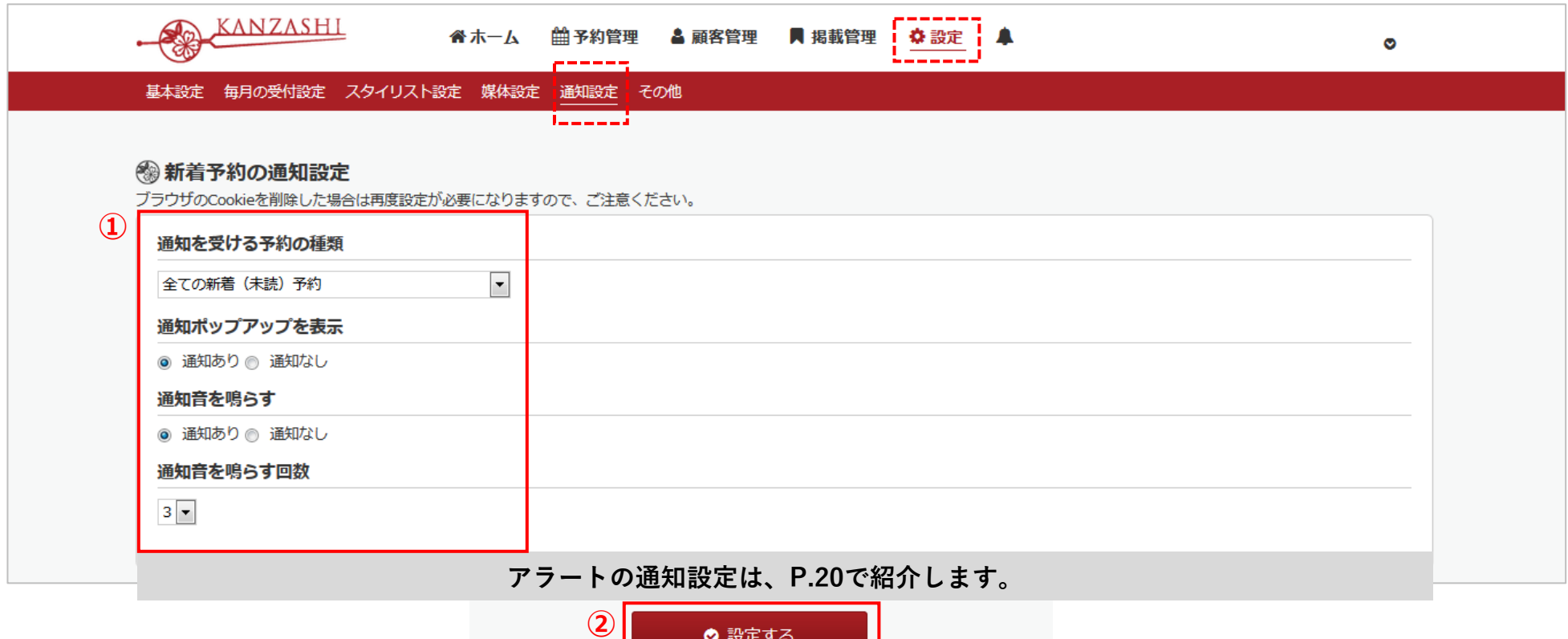

**① 通知設定する予約の種類などを選択してください。※設定項⽬については、次⾴をご参照ください。 ② 選択後、「設定する」を押してください。**

◎ 設定する

**新着予約の通知設定は、ご利⽤するパソコン(端末)ごとに設定をしてください。 全ての端末を⼀括で設定することはできません。ご了承ください。**

#### **■STEP4 通知設定の項⽬**

#### **■通知を受ける予約の種類**

通知を希望する予約の種類を以下、5つの選択肢の中から指定してください。

- **・新着(未読)の通知をしない**
- **・来店時間が2時間以内の新着(未読)予約**
- **・来店⽇が今⽇の新着(未読)予約**
- **・来店時間が今⽇・明⽇・明後⽇の新着(未読)予約**
- **・全ての新着(未読)予約**

#### **■通知ポップアップを表示**

選択した予約の種類をかんざしで受け付けた時、 画面右上にポップアップを通知するかを選んでください。右図のような表示が出ます。 i予約があります,

#### **■通知⾳を鳴らす**

選択した予約の種類をかんざしで受け付けた時、アラーム⾳を通知(再⽣)するかを選んでください。

#### **■通知⾳を鳴らす回数**

通知音を鳴らす場合にのみ適用される、アラーム音が繰り返し再生される回数を選んでください。 ※通知音は、1回あたり2秒程度の再生時間になります。

#### **■STEP4-1 予約を確認する**

予約の通知を受信した後は、速やかに未読の予約を確認してください。 画⾯ヘッダー(上部)に未読の予約⼀覧へのリンクならびに、件数表記のアイコンがあります。

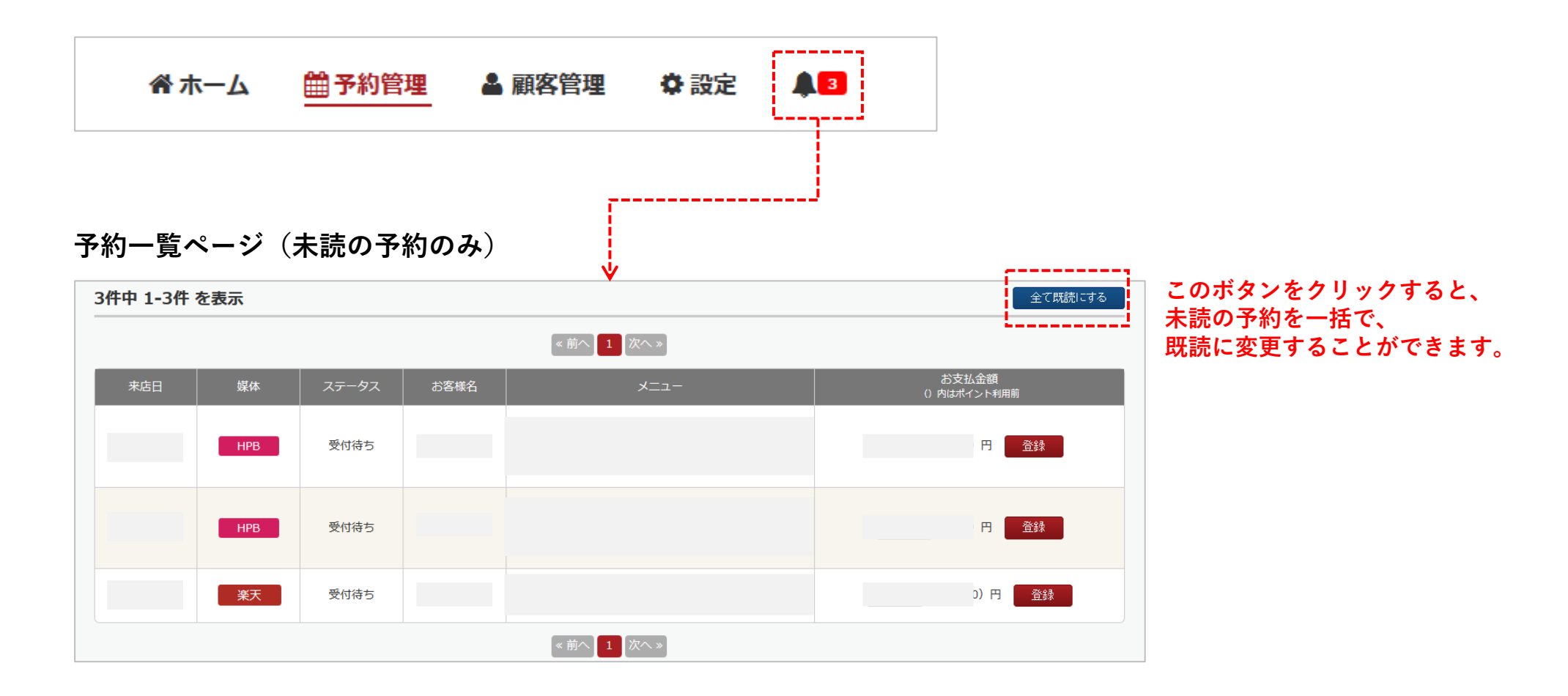

## **6-3. 「かんざし」通知設定〜アラート〜**

#### **■STEP4-2 設定:通知設定**

アラートの通知設定 **※初期設定は「通知あり」に設定されています。**

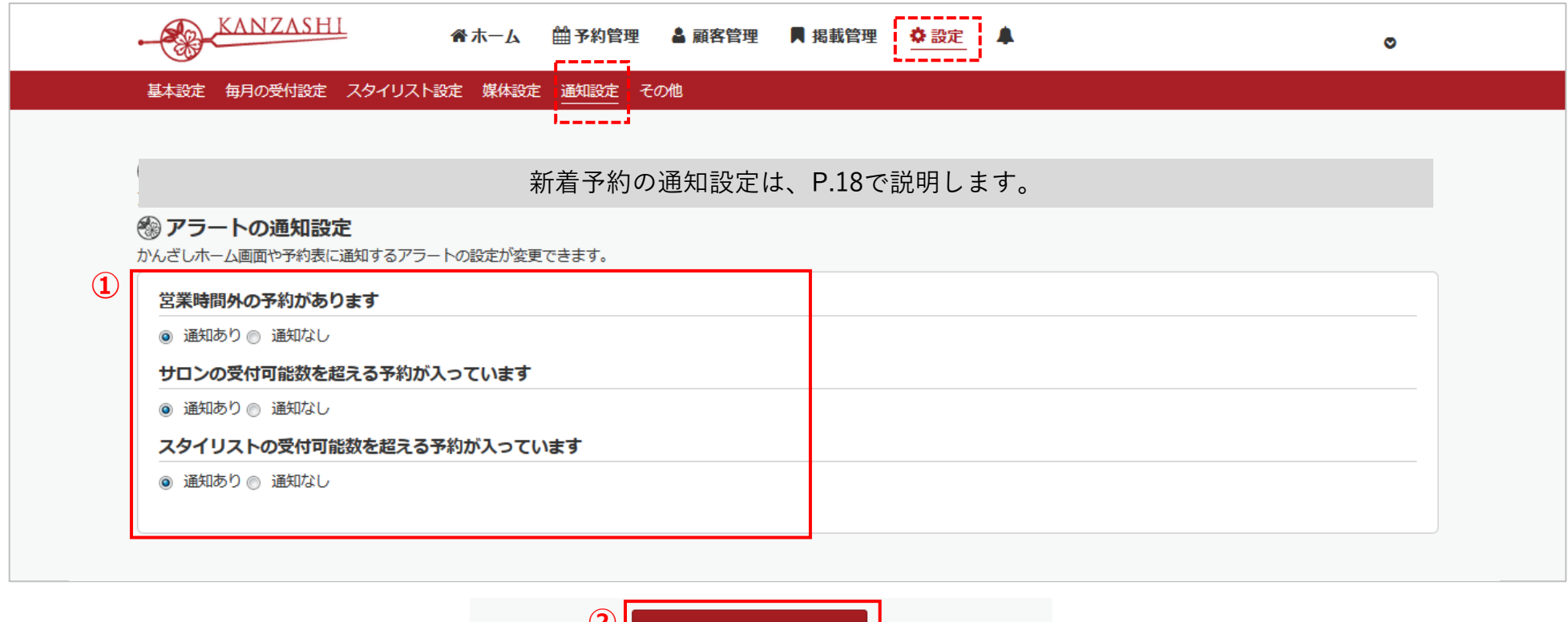

**① アラートの種類によって通知の有無を選択してください。※アラートについては、次⾴をご参照ください。 ② 選択後、「設定する」を押してください。**

◎ 設定する

**②**

## **6-4. 「かんざし」通知設定〜アラート〜**

#### **■STEP4-3 アラートを確認する**

アラートは、ホーム画⾯または、予約表(スケジュール画⾯)から確認してください。

#### **▼ホーム**

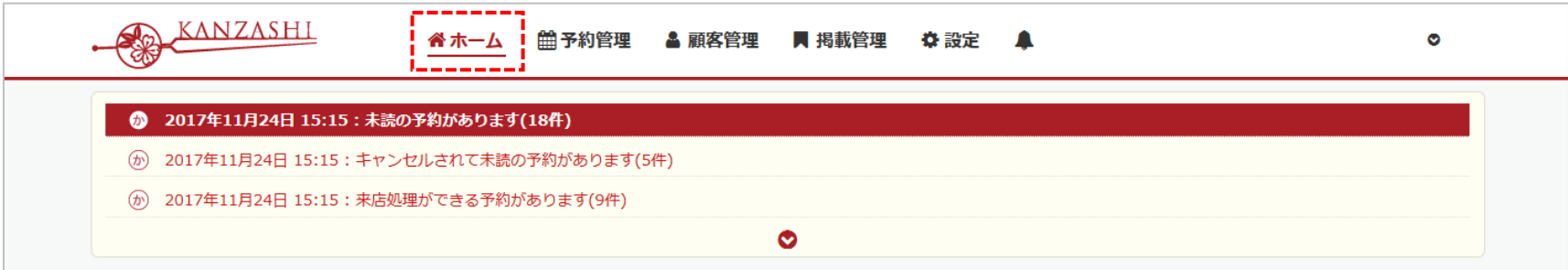

#### **▼スケジュール**

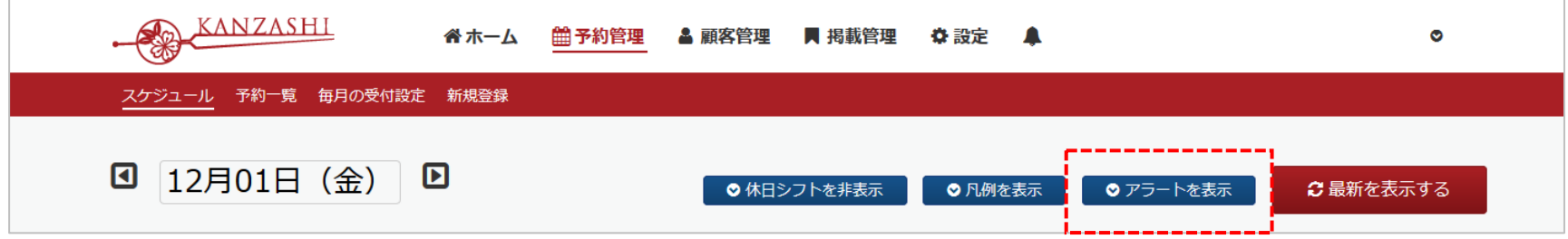

サロン様に確認いただきたい内容をアラートとして、通知をしております。 予約管理の⽅法によっては、アラート通知が不要な場合が御座いますので、⼀部のアラートについては、 前ページの通知設定画⾯から、「通知なし」を選択することができます。

#### **■ 「かんざし」予約開始時刻のずらし設定とは?**

複数の予約を担当する場合に、同じ開始時刻に指名予約が⼊らないようにしたいとき、ずらし設定を活⽤します。 ずらし設定する時間によって、30分後または、60分後のずらした時間帯から予約が受付されるようになります。 なお、ずらし設定が適用されるのは、スタイリストの受付可能数が2以上の方に限ります。 開始時刻の調整が必要ない場合は、0分をお選びください。

#### **ずらし設定の注意事項**

「かんざし」連携おける予約開始時刻のずらし設定の注意事項になります。 ずらし設定のない、minimo や OZmall にも適用することができますので、是非、ご活用ください。

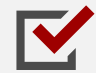

ずらし設定の連携対象は、HOT PEPPER Beauty, 楽天ビューティ , minimo , OZmall になります。 EPARKビューティーは、現在のところ連携対象外となります。

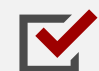

ずらし設定は、スタイリスト別に設定することはできません。 かんざし連携中のスタイリストに対し、共通の設定が適⽤されます。ただし、フリー枠にはずらし設定が適⽤されません。

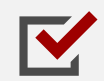

かんざし自社予約サービス「かんざし結」をご利用中のサロン様におかれまして、 「かんざし結」では、スタイリスト別にずらし設定が可能となりますが、本連携における設定が優先され、共通の設定が 適用となりますので、ご注意ください。

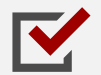

各サービス別に「ずらし設定」を変更したい場合、同様の設定があります。 ■ HOT PEPPER Beauty、楽天ビューティ、かんざし結それぞれに「ずらし設定」を行い、 かんざしの設定は「連携しない」に設定してください。

#### **■STEP1 ずらし設定内容を確認する**

かんざしの基本設定に新設された予約開始時刻のずらし設定をご確認ください。 初期設定値は、「連携しない」になります。POS連携中のサロン様は、POSの設定仕様に従います。

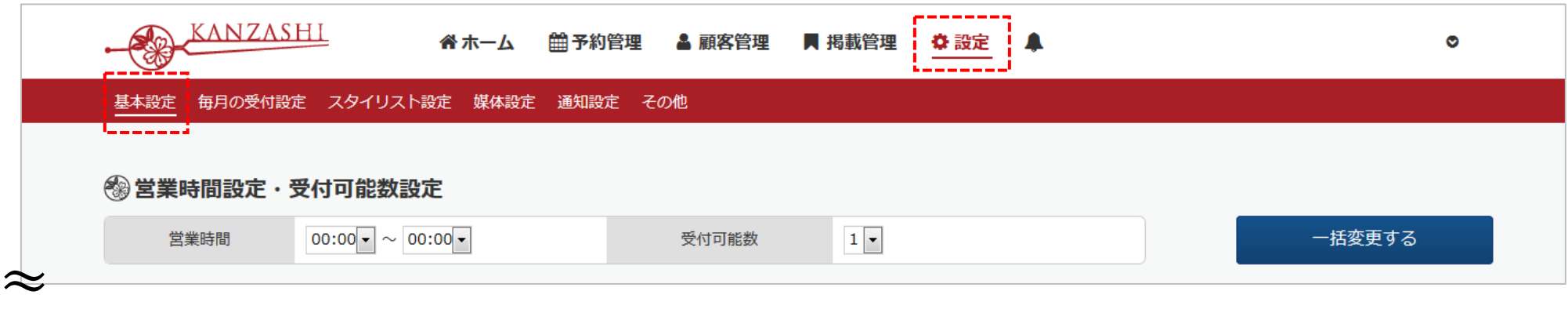

**▼ページ下部**

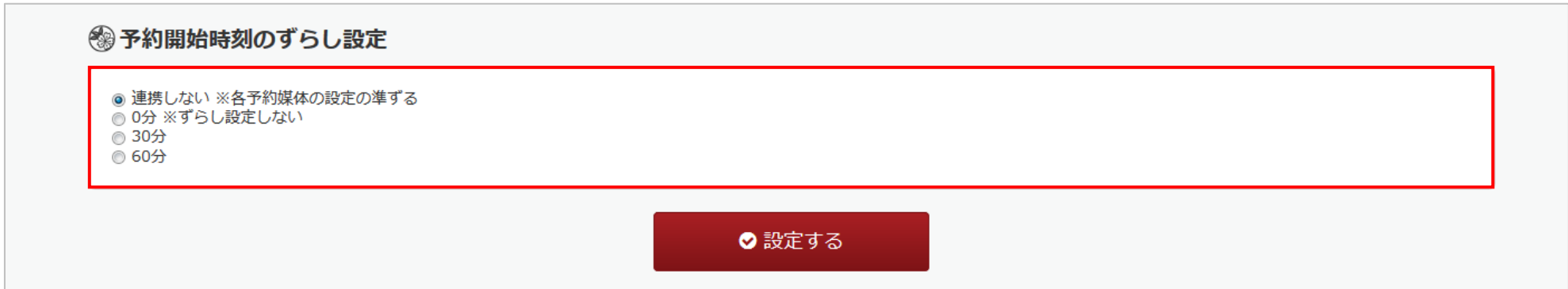

## **7-3. 「かんざし」開始時刻のずらし設定について**

#### **■STEP2 ずらし設定を変更する**

ずらし設定をご利⽤される場合、ご希望の時間を選択し、設定してください。

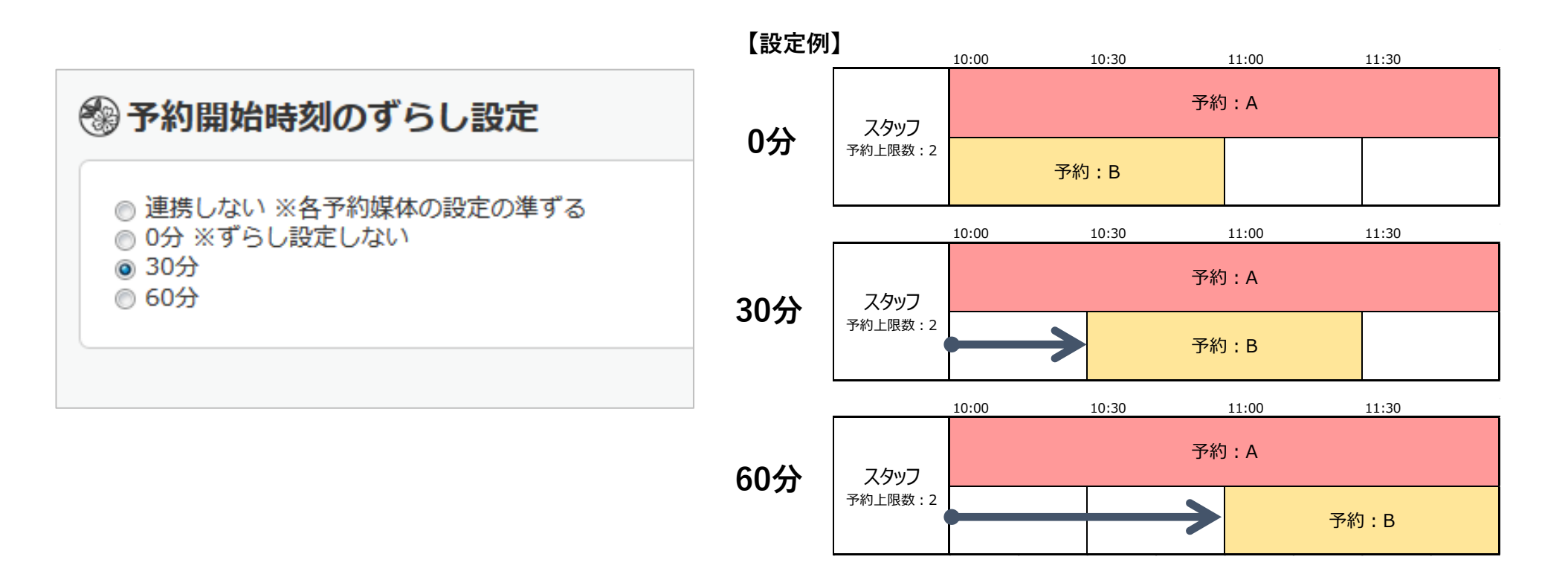